## $\frac{3}{2}$ BiM Archicad ETIPS

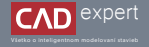

## IMPORT A TVORBA OBRYSOVEJ MAPY Z PDF

Na tvorbu úvodných analýz širších vzťahov je vhodné mať podklad s presným obrysom okolitých stavieb. Pre tieto účely vieme použiť mapu z webového portálu Openstreetmap, ktorú je možné stiahnuť vo formáte PDF a následne otvoriť v Archicade.

Na webovom portáli Openstreetmap si nájdeme lokalitu, z ktorej chceme vytvoriť obrysovú mapu budov. Môžeme 1. na to použiť tento link: *https://www.openstreetmap.org/#map=17/48.12731/17.11186* (V mojom prípade som si vybral Bratislavu - Petržalku).

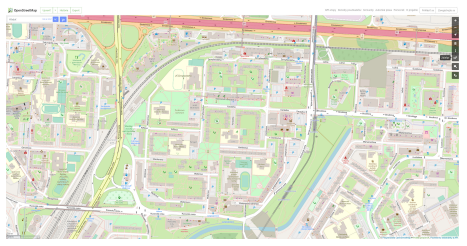

2. Po nastavení veľkosti záberu klikneme v pravej lište na ikonku "Zdi*eľať"*. Zmeníme si formát na "PDF" a taktiež určíme mierku, v ktorej chceme mapu uložiť. Potvrdíme kliknutím na "*Stiahnuť*" a po dokončení sťahovania otvoríme priečinok so stiahnutými súbormi.

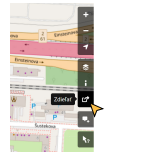

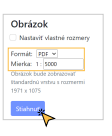

V ďalšom kroku si otvoríme Archicad a v pravej lište rozklikneme mapu projektu. Pravým tlačidlom myši klikneme na 3. "*Pracovní listy"* a zvolíme možnosť "*Nový nezávislý pracovný list...*".

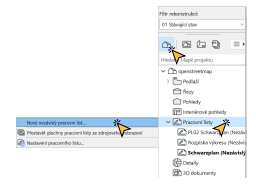

V pracovnom liste následne nastavíme jeho mierku. Po správnosti by malo platiť, že nastavená mierka musí 4. korešpondovať s mierkou v PDF dokumente (v mojom prípade 1:5000). Stiahnutý dokument z portálu Openstreetmap však z neznámeho dôvodu obsahuje mapu v o polovici menšej mierke ako sme si určili. Tým pádom si v pracovnom liste nastavím mierku na hodnotu 1:2500. V spodnej lište klikneme na existujúcu mierku a zvolíme "*Vlastní měřítko*". Po vyskočení nového okna zadáme vlastný číselný údaj (2500).

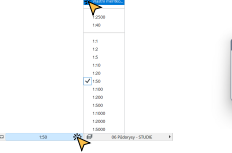

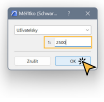

Teraz musíme importovať stiahnutú PDF mapu. Najprv otvoríme priečinok so stiahnutými súbormi a jednoducho súbor zoberieme a potiahneme na plochu pracovného listu. 5.

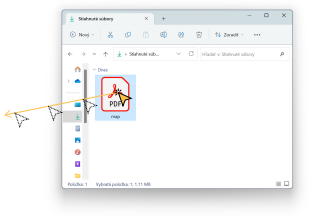

V novom okne si ešte môžeme upraviť nastavenia rozbitia. V tomto prípade ale netreba nič meniť a stačí odkliknúť 7. "*OK*".

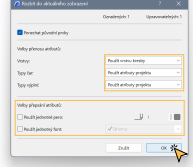

8. Teraz je potrebné vybrať všetky čiary reprezentujúce objekty. Na to nám poslúži nástroj "Najít a vybrat...", ktorý nájdeme v hornej nástrojovej lište alebo jednoducho stlačíme klávesy Ctrl+F.

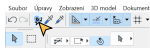

9. Po vyskočení nového okna klikneme na tlačidlo "*Přidat...*" a zo zoznamu si vyberieme možnosť "*Pero*".

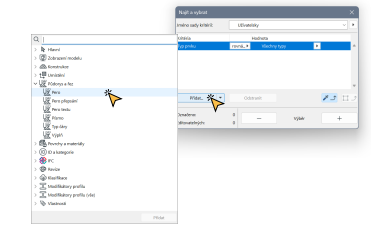

6. Keď sa mapa objaví na ploche, klikneme na ňu pravým tlačidlom myši a zvolíme "*Rozbít do aktuálního zobrazení"*. Vďaka tomu ju budeme vedieť upravovať.

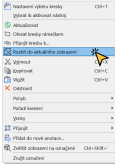

10. Vzápätí aktivujeme funkciu "Načíst parametry", ktorú nájdeme v hornej nástrojovej lište alebo podržíme klávesu Alt. Po aktivácii klikneme na ľubovoľnú čiaru na mape zobrazujúcu obrys objektov.

> Soubor Úpravy Zobrazeri 3D model Dokument all markets.  $\mathbf{h}$

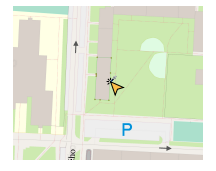

Po automatickom označení všetkých čiar s rovnakými atribútmi ich skopírujeme vedľa mapy. Najprv klikneme na 12. ľubovoľný označený bod čiary a následne stlačíme klávesu Ctrl. Na záver už len myšou presunieme označené čiary na voľné miesto a klikneme na plochu.

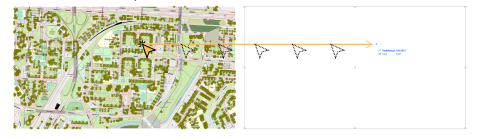

Ako výsledok máme obrysovú mapu budov v reálnej mierke. Obdobným spôsobom vieme vybrať a skopírovať aj iné 13.čiary z PDF mapy. S výplňami to však bohužiaľ nie je možné nakoľko Archicad nedokáže rozpoznať ich farbu. Čiary však vieme ďalej upravovať a meniť im hrúbku ale aj farbu.

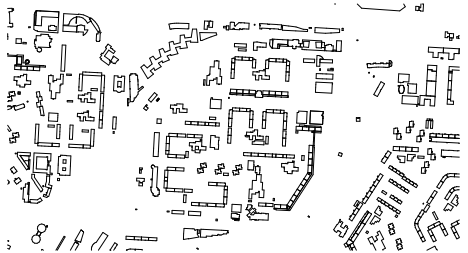

Po tomto úkone sa nám do okna "*Najít a vybrat*" načítajú hodnoty čiary. Konkrétne jej druh, hrúbka a farba. Teraz už 11. len stačí kliknúť na tlačidlo ..+".

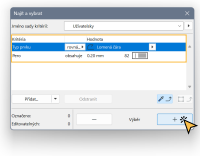

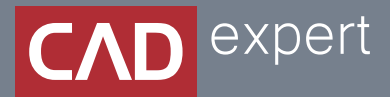

## Všetko o inteligentnom modelovaní stavieb

CAD EXPERT s.r.o. | Tomášikova 19 | 821 02 Bratislava Tel.: 0911 232 707 | E-mail: info@cadexpert.sk WWW.CADEXPERT.SK

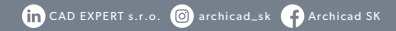